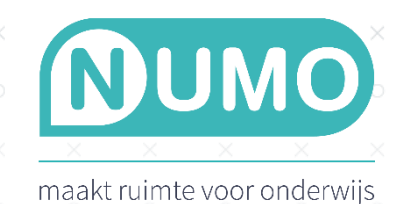

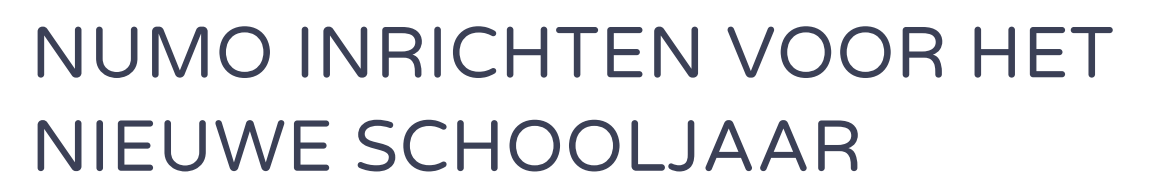

 $\!\times\!$ 

Als Numo-beheerder zorg je voor de inrichting van jullie Numo-omgeving. Je voegt nieuwe accounts toe en zorgt dat iedereen in de juiste klas zit. Ook kun je accounts die niet meer gebruikt worden in één keer naar het archief verplaatsen. Je leest hier stap voor stap hoe je je Numo-omgeving klaarmaakt voor het nieuwe schooljaar op basis van een inleesbestand.

 $\!\times\!$ 

1. Bereid een CSV-bestand voor met hierin de gebruikersgegevens. De inhoud van dit bestand kan komen uit een export van de leerlinggegevens vanuit Magister of Somtoday. Ook kun je het Numo-inleesbestand gebruiken [\(numo.nl/inleesbestand\)](http://numo.nl/inleesbestand). Sla het bestand op als *CSV (gescheiden door lijstscheidingsteken)*. Er zijn een paar situaties waarmee je rekening moet houden:

- Numo heeft een bestand nodig dat minimaal de volgende kolommen bevat: achternaam, voornaam, gebruikersnaam, klas en opleiding.
- Zorg dat ook de kolom wachtwoord of e-mailadres ingevuld is, beide mag ook.
- Gebruikersnamen moeten uniek zijn. Indien je op een later moment wilt gaan koppelen met Diataal of Cito, zorg er dan voor dat de leerlingen daar dezelfde gebruikersnaam hebben als in Numo.
- Als je docenten inleest kun in de kolom rol aangeven dat het om een docent gaat.
- Voor het invullen van de opleiding kun je gebruik maken van de benamingen uit het extra tabblad "Opleidingen" dat je onderin het Numo-inleesbestand vindt.

2. Log in bij Numo als beheerder. Klik op een vak en kies bovenin voor het tabblad TOOLS.

3. Kies in het linker menu voor IMPORTEREN.

4. Selecteer je CSV-bestand.

5. Je ziet nu links jouw aangeleverde kolommen met gebruikersgegevens. Rechts zie je Numo-kolommen met de beschikbare kolomnamen. Numo probeert de kolommen links en rechts automatisch te koppelen. Controleer dit en pas aan waar nodig via de dropdown-lijst van de Numo-kolommen.

*Let op: zorg dat minimaal alle verplichte velden, gemarkeerd met een \*, gekoppeld zijn, dus niet alle aangeleverde kolommen hoeven per se gekoppeld te worden.*

6. Klik op VERDER. Onderaan de pagina kies je de vervolgacties. Zie op de volgende pagina wat iedere actie betekent. Selecteer één, twee of alle drie de acties en druk op VERDER. De aangevinkte acties worden nu uitgevoerd.

*Vink alle drie de acties aan als je wilt dat je complete Numo-omgeving wordt bijgewerkt aan het begin van het nieuwe schooljaar. Leerlingen en docenten die nieuw zijn worden aan Numo toegevoegd, leerlingen en docenten (er wordt gecontroleerd op gebruikersnaam) die zijn aangepast (bijvoorbeeld klas/opleiding) worden bijgewerkt en leerlingen die niet meer in het inleesbestand voorkomen (bijvoorbeeld omdat ze van school af zijn) worden* 

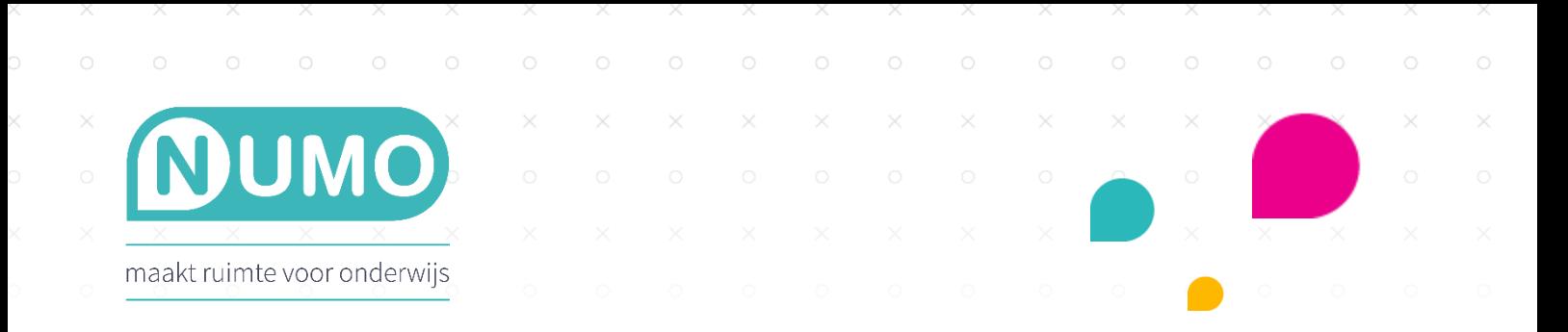

*gearchiveerd. Docenten kunnen wel via het inleesbestand worden toegevoegd, maar worden niet automatisch gearchiveerd. Dat kan later alsnog handmatig gedaan worden.*

7. Controleer nu de VOORBEELD NUMO GEBRUIKERSLIJST met een deel van je leerlingen. Klopt het? Kies dan voor IMPORTEER.

8. De leerlinggegevens worden nu ingelezen en/of bijgewerkt en/of gearchiveerd. Je ontvangt een resultaatmelding zodra het importeren klaar is. Controleer dit bericht en kies voor SLUITEN. Niet tevreden? Maak dan je aanpassingen in het aangeboden bestand. Mocht je hierover nog vragen hebben, bel met Support: 0297 – 523159 of stuur een e-mail naar [support@kurve.nl.](mailto:support@kurve.nl)

9. Ga naar het tabblad OVERZICHTEN en kies een klas. Je ziet hier de ingelezen gebruikers.

*Let op: leerlingen kunnen pas aan de slag zodra jij (of hun docent) de vaardigheden hebt geactiveerd via het leerplan.* 

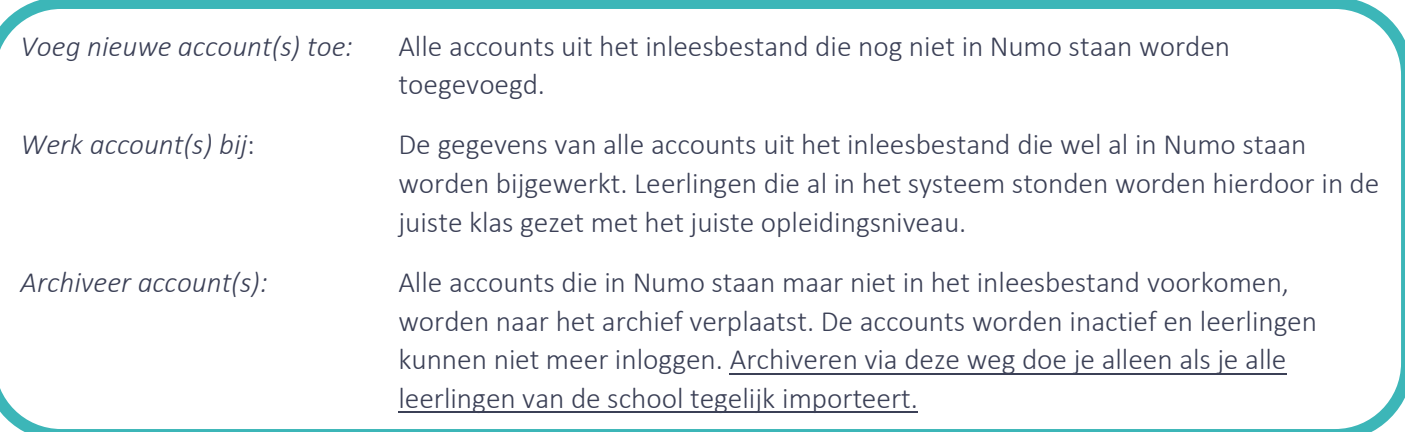

Numo is een leermiddel van Kurve. Neem voor vragen contact op met [support@kurve.nl.](file:///C:/Users/denise/Downloads/support@kurve.nl)